Brother Industries, Ltd. 15-1, Naeshiro-cho, Mizuho-ku, Nagoya 467-8561, Japan

Takk for at du valgte Brother. Din støtte er viktig for oss, og vi setter pris på deg som kunde. Brother-produktet er konstruert og produsert ifølge de høyeste standarder for å levere pålitelig ytelse, dag inn og dag ut.

### **Les Produktsikkerhetsguiden før du setter opp maskinen.**

### **MERK**

Hvis ikke noe annet er angitt, er det ADS-2600We som er avbildet i denne håndboken.

## **1 Pakk ut maskinen og kontroller komponentene**

*Komponentene i esken varierer fra land til land*.

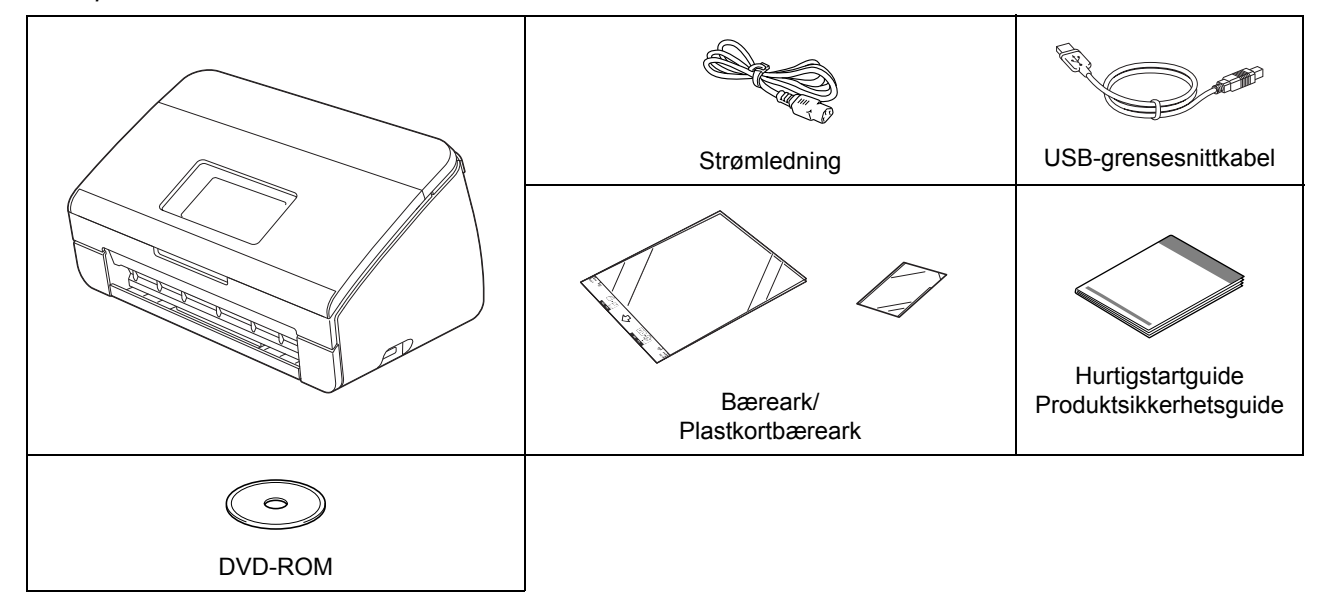

Du kan laste ned *Brukermanualen* og *Brukerhåndboken for nettverket* for din modell fra Brother Solutions Center på <http://support.brother.com>. Hvis datamaskinen din mangler DVD-ROM-stasjon, hvis den medfølgende DVD-ROM-en ikke inneholder drivere for ditt operativsystem, eller hvis du vil laste ned håndbøker og verktøy, kan du gå til siden for din modell på<http://support.brother.com>

### **ADVARSEL**

- **Dette produktet ble pakket i en plastpose. Oppbevar plastposer utilgjengelig for babyer og barn for å unngå kvelningsfare. Ikke bruk posen i sprinkelsenger, senger, vogner eller lekegrinder. Posen er ikke et leketøy.**
- **Bruk kun vanlig strømledning (for vekselstrøm), som leveres med dette produktet.**

### **MERK**

- Vi anbefaler å lagre originalinnpakningen i tilfelle du må sende fra deg maskinen.
- Bruk den medfølgende USB-kabelen hvis du vil koble maskinen til en datamaskin.
- **a** Fjern beskyttelsestapen og filmen som dekker maskinen og displayet eller kontrollpanelet.
- **b** Kontroller at du har alle komponentene.

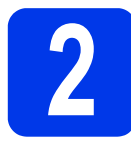

# **2 Koble til strømledningen**

### **VIKTIG**

**IKKE koble til USB-kabelen ennå.**

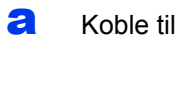

a Koble til den medfølgende strømledningen.

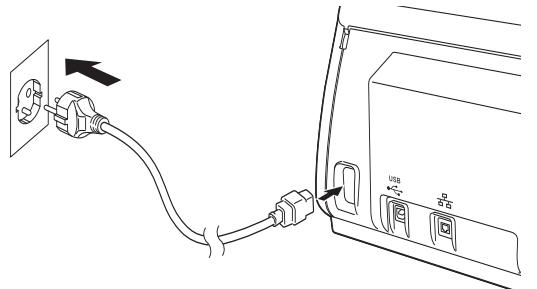

**b** Åpne toppdekselet **0**.

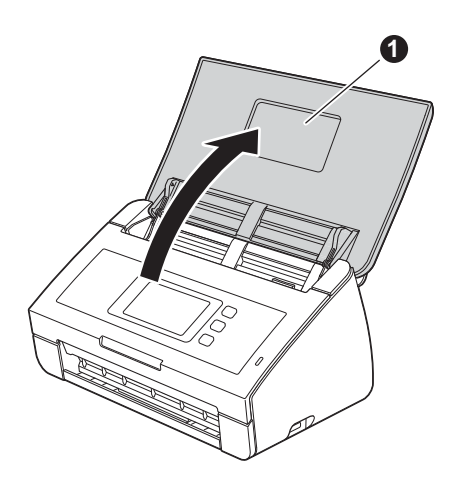

**C** Trekk papirskuffen ut av maskinen  $\bigcirc$  og slå ut dokumentstopperen <sup>2</sup>.

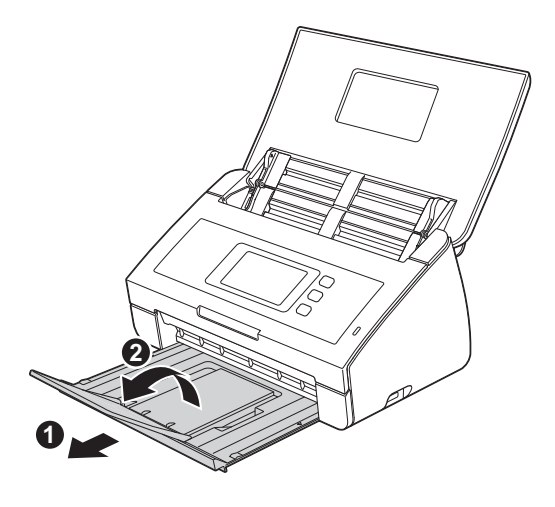

# **3 Velg språk (ved behov) (kun ADS-2600We)**

- **a** Trykk på **14**
- **b** Trykk på **A** eller  $\blacktriangledown$  for å vise Grunn oppsett. Trykk på Grunn oppsett.
- c Trykk på Lokalt språk.

**d** Trykk på ▲ eller ▼ for å vise språket. Trykk på ønsket språk.

e Trykk på *.*

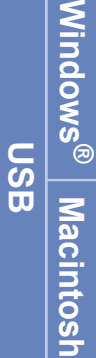

**Trådløst nettverk**

Tradløst nettverk

# **4 Velg tilkoblingstype**

Disse installeringsinstruksjonene gjelder Windows® XP Home, XP Professional, Windows Vista®, Windows® 7, Windows® 8 og OS X v10.7.5, 10.8.x og 10.9.x.

Hvis datamaskinen din mangler DVD-ROM-stasjon, hvis den medfølgende DVD-ROM-en ikke inneholder drivere for ditt operativsystem, eller hvis du vil laste ned håndbøker og verktøy, kan du gå til siden for din modell på <http://support.brother.com>. Det kan hende at noen av applikasjonene på DVD-ROM-en ikke er tilgjengelige i nedlastingsversjon.

### **MERK**

Windows<sup>®</sup> 8-brukere: Hvis Brother-håndbøker er i PDF-format, bruker du Adobe® Reader<sup>®</sup> til å åpne dem. Hvis Adobe® Reader® er installert på datamaskinen, men du ikke kan åpne filene i Adobe® Reader®, bør du prøve å endre filtilknytningen for PDF.

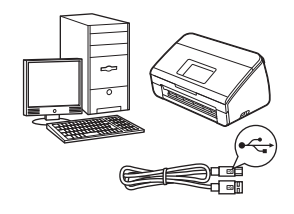

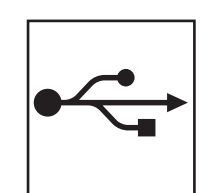

# **For USB-grensesnittkabel**

Windows®, gå til [side 4](#page-3-0) Macintosh: gå til [side 6](#page-5-0)

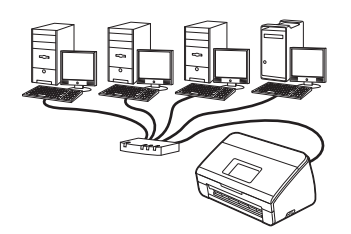

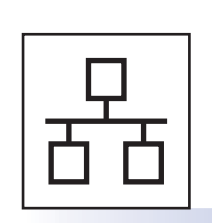

**For kablet nettverk (kun ADS-2600We)**  Gå til [side 7](#page-6-0)

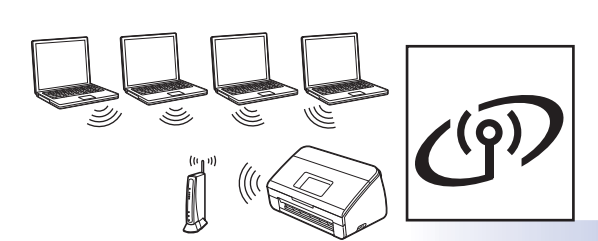

**For trådløst nettverk (kun ADS-2600We)**  Gå til [side 11](#page-10-0)

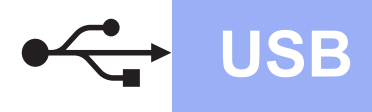

# <span id="page-3-0"></span>**For brukere av Windows® USB-grensesnitt**

**(Windows® XP Home/XP Professional/Windows Vista®/Windows® 7/Windows® 8)**

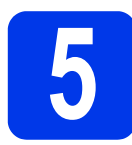

### **5 Før du installerer**

Kontroller at datamaskinen og maskinen er slått PÅ.

### **MERK**

- **IKKE koble til USB-kabelen ennå.**
- Lukk eventuelle programmer som kjører.
- Skjermbilder varierer i ulike operativsystemer.
- DVD-ROM-en inneholder Nuance™ PaperPort™12SE. Denne programvaren støtter Windows® XP Home (SP3 eller høyere), XP Professional (SP3 eller høyere), Windows Vista® (SP2 eller høyere), Windows<sup>®</sup> 7 og Windows<sup>®</sup> 8. Oppdater til siste Windows® Service Pack før du installerer MFL-Pro Suite.

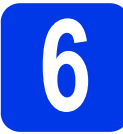

# **6 Installere MFL-Pro Suite**

a Sett inn DVD-ROM-platen i DVD-ROMstasjonen. Velg maskinen din hvis skjermbildet for modellnavn vises. Velg språk hvis skjermbildet for språk vises.

### **MERK**

• Hvis Brother-skjermbildet ikke vises automatisk, går du til **Datamaskin** (**Min datamaskin**).

(For Windows® 8: Klikk på ikonet (**Filutforsker**) på oppgavelinjen, og gå til **Datamaskin**.)

• Dobbeltklikk først på DVD-ROM-ikonet og deretter på **start.exe**.

b Klikk på **Installere MFL-Pro Suite**, og klikk deretter på **Ja** hvis du godtar lisensavtalene.

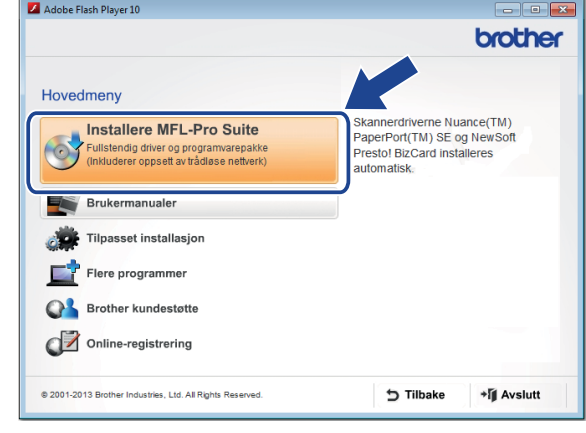

### **MERK**

Når skjermbildet **Brukerkontokontroll** vises i Windows Vista<sup>®</sup>, Windows<sup>®</sup> 7 eller Windows<sup>®</sup> 8, klikker du på **Tillat** eller **Ja**.

c Velg **Lokal tilkobling (USB)**, og klikk deretter på **Neste**.

### d Følg instruksjonene på skjermen.

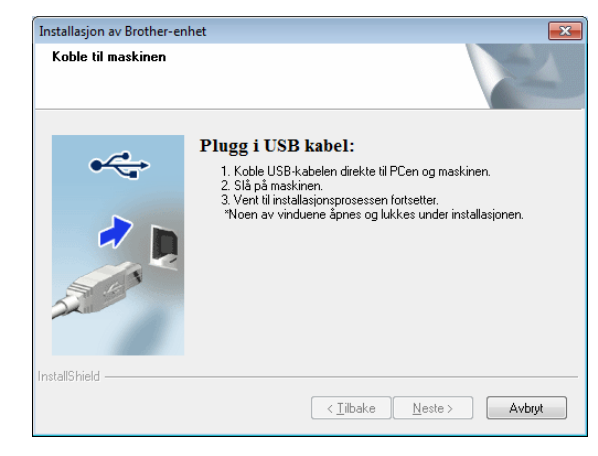

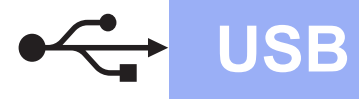

# **Windows USB ®**

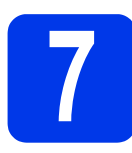

# **7 Koble til USB-kabelen**

a Koble USB-kabelen til USB-porten som er merket med et  $\leftarrow$ -symbol bak på maskinen. Koble den andre enden av kabelen til en port på datamaskinen.

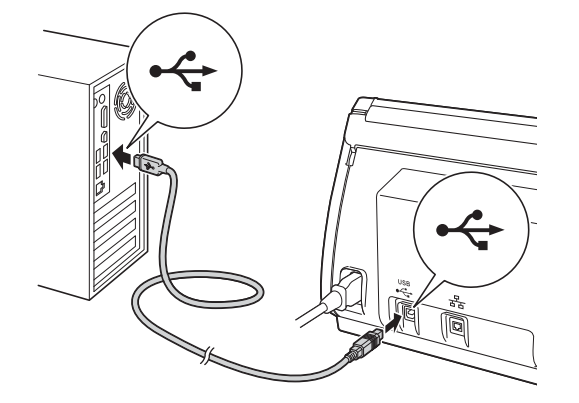

**b** Installasjonen fortsetter automatisk. Installasjonsskjermbildene vises i tur og orden.

### **MERK**

IKKE avbryt noen av skjermbildene under installasjonen. Det kan ta noen sekunder før skjermbildene vises.

c Når skjermbildet **Online-registrering** vises, foretar du et valg og følger instruksjonene på skjermen.

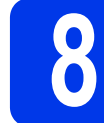

### **8 Fullfør prosessen og start på nytt**

a Klikk på **Fullfør** for å starte datamaskinen på nytt.

### **MERK**

- Hvis det vises en feilmelding under programvareinstallering, kjører du
	- **Installasjonsdiagnose**, dobbeltklikker på (**Brother Utilities**) på skrivebordet, klikker på rullegardinlisten og velger modellnavnet (hvis det ikke er valgt allerede). Klikk på **Verktøy** i venstre navigasjonsfelt.
- Avhengig av sikkerhetsinnstillingene kan det hende at et Windows®-sikkerhetsvindu eller antivirusvindu vises når du bruker maskinen eller programvaren. Tillat vinduet for å fortsette.
- **b** Skjermbildene nedenfor vises:
	- Når skjermbildet **Innstilling for programoppdatering** vises, velger du ønsket innstilling for programoppdatering og klikker på **OK**.
	- Når skjermbildet for Brothers program for produktutvikling og støtte vises, velger du dine preferanser og følger instruksjonene på skjermen.

### **MERK**

Programvareoppdateringen og Brothers program for produktutvikling og støtte forutsetter tilgang til Internett.

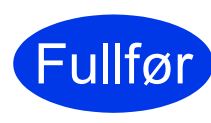

**Installasjonen er fullført, og du kan nå utføre en testskanning. Se**  *Testskanning (skanning til PC)* **på [side 20](#page-19-0).**

### **Installere andre programmer:**

**Nå går du til**

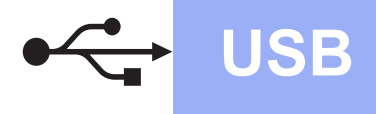

### <span id="page-5-0"></span>**For brukere av Macintosh USB-grensesnitt**

**(OS X v10.7.5, 10.8.x og 10.9.x)**

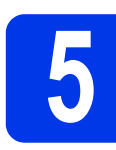

### **5 Før du installerer**

Kontroller at maskinen er koblet til strømuttaket og at Macintosh-maskinen er slått PÅ.

### **MERK**

For brukere av OS X v10.6.x, oppgrader til OS X v10.7.5-10.9.x.

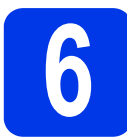

# **6 Koble til USB-kabelen**

### **MERK**

- Du må IKKE koble maskinen til en USB-port på et tastatur eller en USB-hub som ikke er koblet til strømuttaket.
- Koble maskinen direkte til Macintoshmaskinen.

Koble USB-kabelen til USB-porten som er merket med et  $\leftrightarrow$ -symbol bak på maskinen. Koble den andre enden av kabelen til en port på datamaskinen.

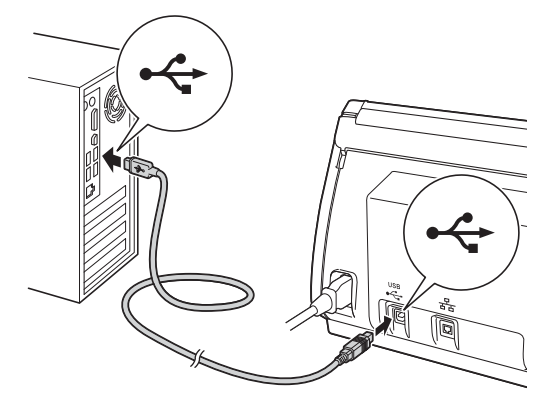

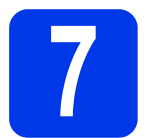

### **7 Installere MFL-Pro Suite**

- a Last ned hele driver- og programvarepakken fra Brother Solutions Center [\(solutions.brother.com/mac](http://solutions.brother.com/mac)).
- b Dobbeltklikk på **Start Here OSX**-ikonet for å installere. Velg maskinen din hvis skjermbildet for modellnavn vises.

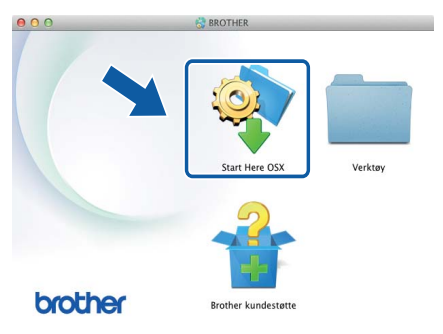

- c Velg **Lokal tilkobling (USB)**, og klikk deretter på **Neste**. Følg instruksjonene på skjermen.
- **d** Brother-programvaren søker etter Brotherenheten når installasjonen er fullført. Dette tar noen få sekunder.
- e Velg maskinen fra listen, og klikk deretter på **Neste**.

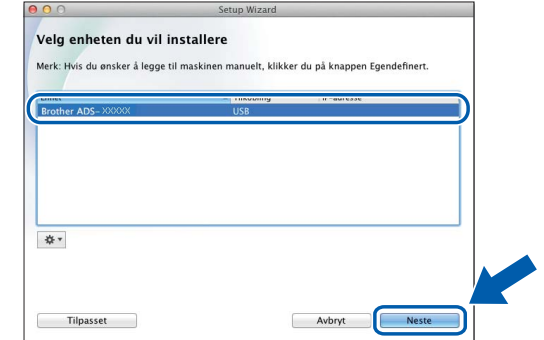

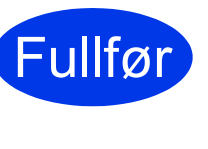

**Installasjonen er fullført, og du kan nå utføre en testskanning. Se**  *Testskanning (skanning til PC)* **på [side 20](#page-19-1).**

### **Installere andre programmer:**

**Nå går du til**

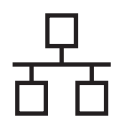

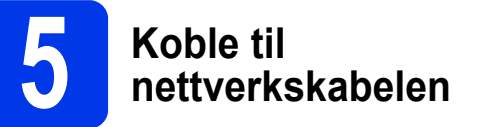

<span id="page-6-0"></span>**a** Kontroller at datamaskinen og maskinen er slått PÅ.

### **MERK**

- Lukk eventuelle programmer som kjører.
- **b** Du finner Ethernet-porten merket med et  $\mathbf{F}$ symbol på baksiden av maskinen, som vist nedenfor. Fjern beskyttelseshetten, og koble nettverkskabelen til Ethernet-porten.

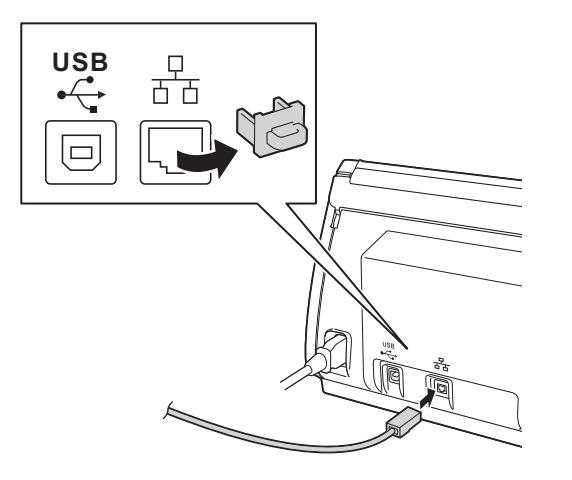

**C** Koble kabelen til nettverket.

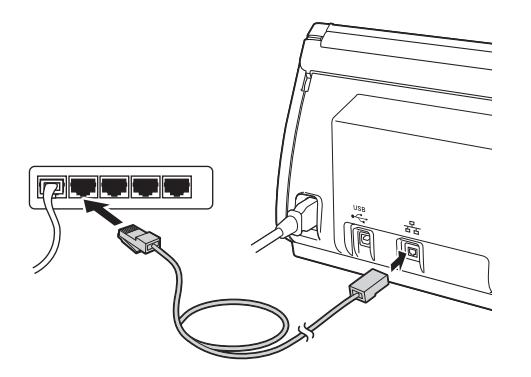

### **For brukere av mobilenhet:**

### **MERK**

- Last ned og installer Brother iPrint&Scan (Android™/iOS/Windows® Phone) fra mobilenhetens programnedlastingsside.
- Hvis du vil laste ned Brukermanualen for applikasjonen du bruker (Brother iPrint&Scan), går du til Brother Solutions Center på <http://support.brother.com> og klikker på Håndbøker på modellens hjemmeside.

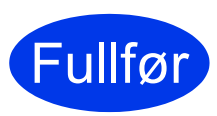

### **Installasjonen er fullført, og du kan nå utføre en testskanning.**

### **For Windows®-brukere:**

### **MERK**

- For Windows® XP Home/XP Professional/ Windows Vista®/Windows® 7/Windows® 8
- Skjermbilder varierer i ulike operativsystemer.
- DVD-ROM-en inneholder Nuance™ PaperPort™12SE. Denne programvaren støtter Windows® XP Home (SP3 eller høyere), XP Professional (SP3 eller høyere), Windows Vista® (SP2 eller høyere), Windows<sup>®</sup> 7 og Windows<sup>®</sup> 8. Oppdater til siste Windows® Service Pack før du installerer MFL-Pro Suite.

### **Nå går du til**

### **Side [8](#page-7-0)**

### **For brukere av Macintosh:**

### **MERK**

For brukere av OS X v10.6.x, oppgrader til OS X v10.7.5-10.9.x.

### **Nå går du til**

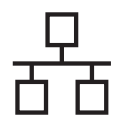

# **Windows Kablet nettverk (kun ADS-2600We) ®**

<span id="page-7-0"></span>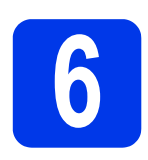

### **6 Installere MFL-Pro Suite**

a Sett inn den medfølgende DVD-ROM-platen i DVD-ROM-stasjonen. Velg maskinen din hvis skjermbildet for modellnavn vises. Velg språk hvis skjermbildet for språk vises.

### **MERK**

• Hvis Brother-skjermbildet ikke vises automatisk, går du til **Datamaskin (Min datamaskin)**.

(For Windows® 8: Klikk på ikonet (**Filutforsker**) på oppgavelinjen, og gå til **Datamaskin**.)

- Dobbeltklikk først på DVD-ROM-ikonet og deretter på **start.exe**.
- **b** DVD-ROM-hovedmenyen vil vises. Klikk på **Installere MFL-Pro Suite** og klikk på **Ja** hvis du godtar lisensavtalene. Følg instruksjonene på skjermen.

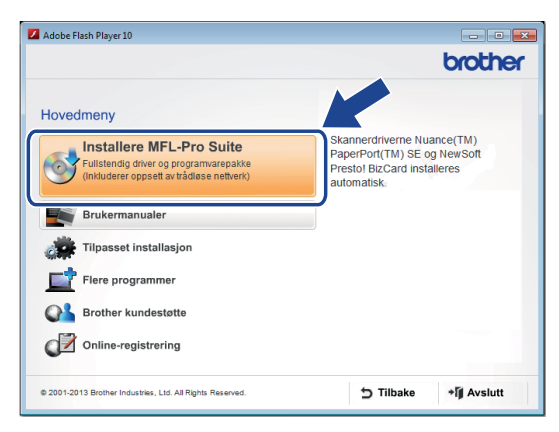

### **MERK**

Når skjermbildet **Brukerkontokontroll** vises i Windows Vista®, Windows® 7 eller Windows® 8, klikker du på **Tillat** eller **Ja**.

c Velg **Kabeltilkoblet nettverksforbindelse (Ethernet)** og klikk deretter på **Neste**.

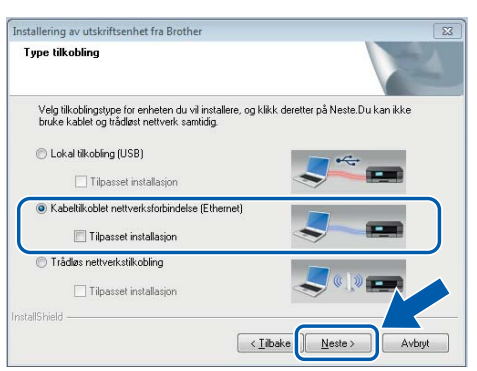

d Når dette skjermbildet vises, velger du **Endre portinnstillingene på brannmuren slik at du får tilgang til nettverkstilkoblingen, og kan fortsette med installasjonen (anbefalt).** Og klikker på **Neste**.

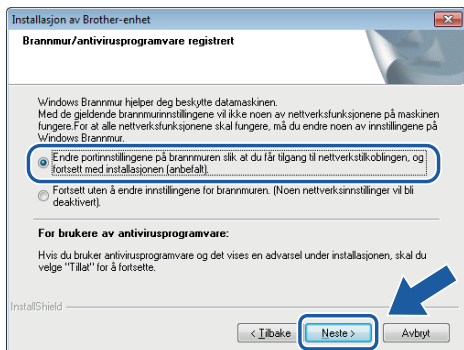

**e** Installasjonen av Brother-driverne starter automatisk. Installasjonsskjermbildene vises i tur og orden.

### **VIKTIG**

IKKE lukk noen av skjermbildene under installasjonen. Det kan ta noen sekunder før skjermbildene vises.

f Når skjermbildet **Online-registrering** vises, foretar du et valg og følger instruksjonene på skjermen.

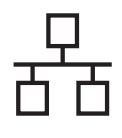

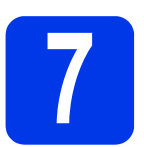

### **7 Fullfør prosessen og start på nytt**

- a Klikk på **Fullfør** for å starte datamaskinen på nytt.
- **b** Skjermbildene nedenfor vises.
	- Når skjermbildet **Innstilling for programoppdatering** vises, velger du ønsket innstilling for programoppdatering og klikker på **OK**.
	- Når Brothers program for produktutvikling og støtte starter, følger du instruksjonene på skjermen.

### **MERK**

Programvareoppdateringen og Brothers program for produktutvikling og støtte forutsetter tilgang til Internett.

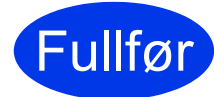

**Installasjonen er fullført, og du kan nå utføre en testskanning. Se**  *Testskanning (skanning til PC)* **på [side 20.](#page-19-1)**

### **Installere andre programmer:**

**Nå går du til**

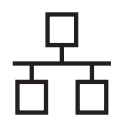

# **Kablet nettverk (kun ADS-2600We)** Macintosh

# **6 Installere MFL-Pro Suite**

- <span id="page-9-0"></span>a Last ned hele driver- og programvarepakken fra Brother Solutions Center ([solutions.brother.com/mac](http://solutions.brother.com/mac)).
- b Dobbeltklikk på ikonet **Start Here OSX** for å installere. Velg maskinen din hvis skjermbildet for modellnavn vises.

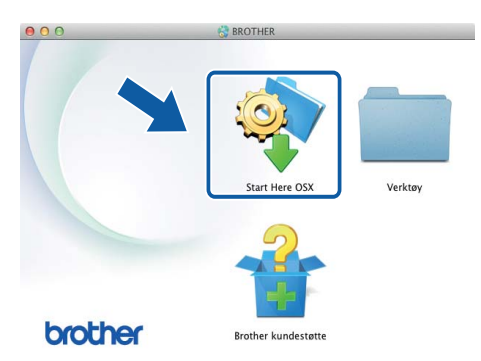

- c Velg **Kabeltilkoblet nettverksforbindelse (Ethernet)** og klikk deretter på **Neste**. Følg instruksjonene på skjermen.
- **d** Brother-programvaren søker etter Brotherenheten når installasjonen er fullført. Dette tar noen få sekunder.
- e Velg maskinen fra listen, og klikk deretter på **Neste**.

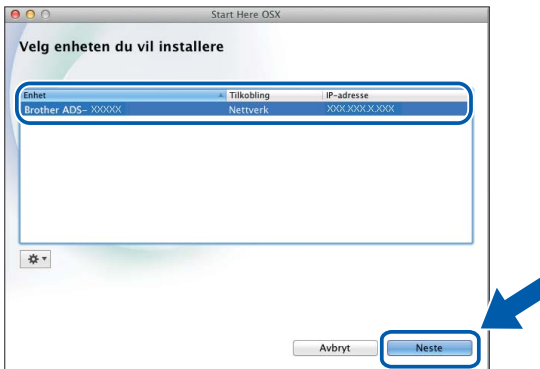

### **MERK**

- Hvis nettverket ikke finner maskinen din, bekrefter du nettverksinnstillingene.
- Du finner maskinens MAC-adresse (Ethernetadresse) og IP-adresse ved hjelp av maskinens kontrollpanel.
- Hvis dette skjermbildet vises, skriver du inn et navn på opptil 15 tegn for din Macintosh og klikker på **Neste**.

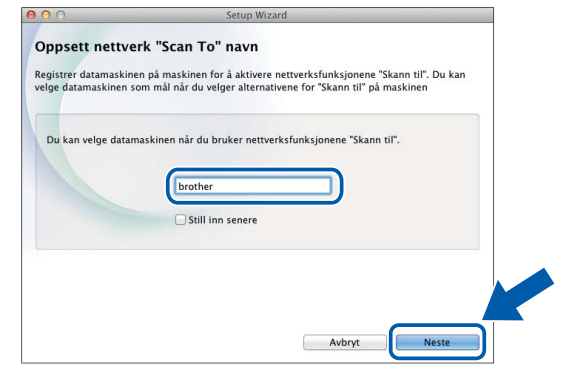

Navnet du skriver inn vil vises i maskinens display når du trykker på et skannealternativ. (Hvis du vil ha mer informasjon, se *Skanne fra kontrollpanelet på maskinen* i *Brukermanualen*.)

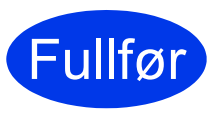

**Installasjonen er fullført, og du kan nå utføre en testskanning. Se**  *Testskanning (skanning til PC)* **på [side 20](#page-19-1).**

### **Installere andre programmer:**

**Nå går du til**

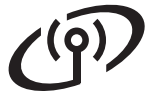

### <span id="page-10-0"></span>**For brukere av trådløst nettverksgrensesnitt**

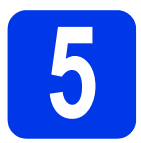

### **5 Velg metode for oppsett av trådløst nettverk**

Instruksjonene nedenfor viser to metoder for å sette opp Brother-maskinen på et trådløst nettverk. Hvis du vil skanne ved hjelp av [b](#page-10-2)[a](#page-10-1)re mobilenhetene, velger du metoden **b**. Hvis ikke, velg metoden a.

<span id="page-10-2"></span><span id="page-10-1"></span>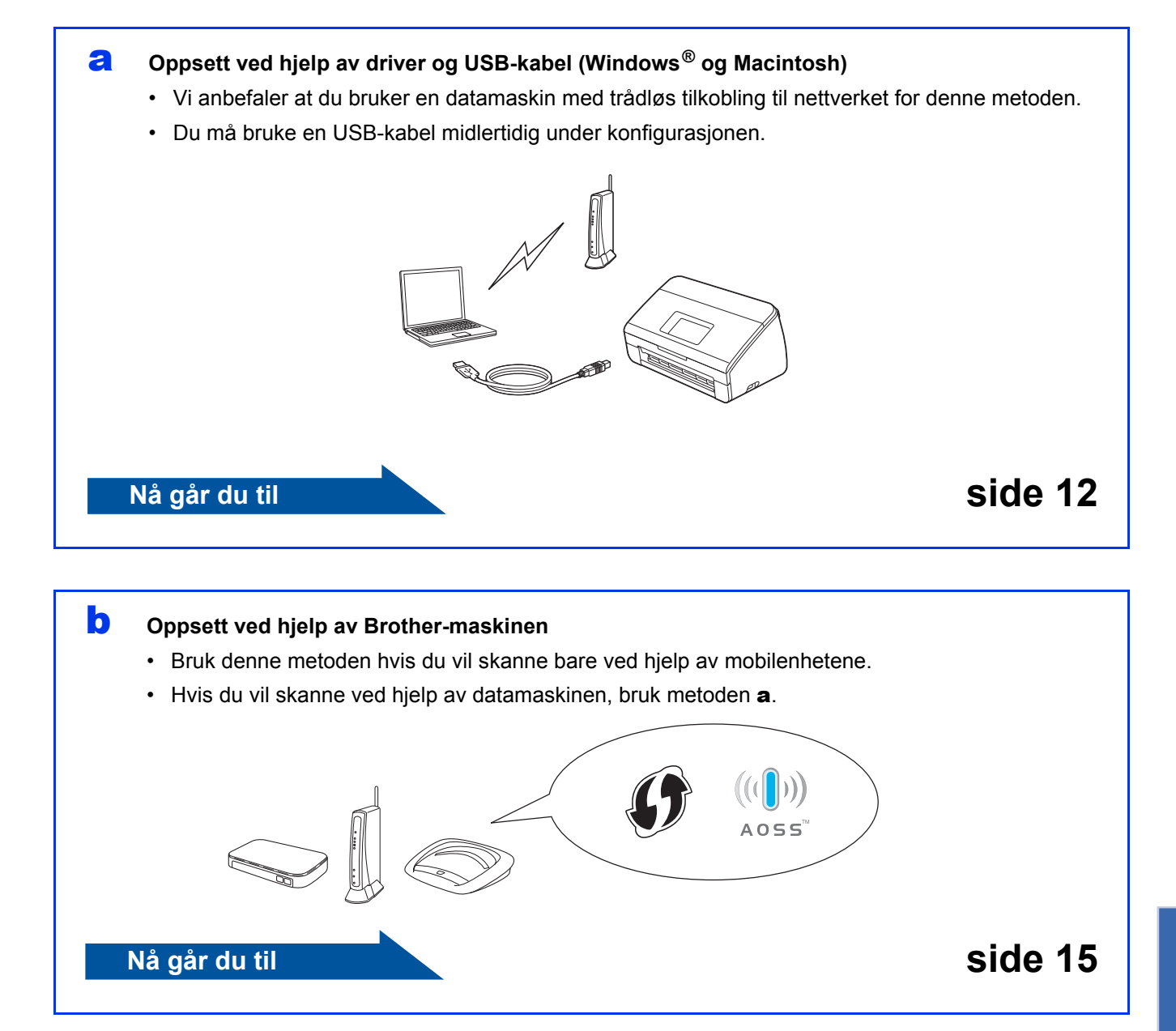

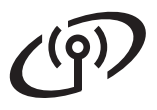

# **For brukere av trådløst nettverk (kun ADS-2600We)**

<span id="page-11-0"></span>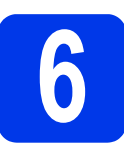

# **6** Oppsett ved hjelp av DVD-ROM og USB-ka **DVD-ROM og USB-kabel**

**(Windows® og Macintosh)**

**For brukere av Macintosh:**

**Last ned hele driver- og programvarepakken fra Brother Solutions Center ([solutions.brother.com/mac](http://solutions.brother.com/mac)). Når du er ferdig med å laste ned filen til din Macintosh, dobbeltklikker du på "Start Here OSX". Velg trådløs installering og følg instruksjonene for oppsett av trådløs enhet på datamaskinskjermen. Når oppsettet er ferdig, går du til trinn** [g](#page-13-0) **på [side 14](#page-13-0).**

For Windows®-brukere:

**a** Sett inn DVD-ROM-platen i DVD-ROMstasjonen. Velg maskinen din hvis skjermbildet for modellnavn vises. Velg språk hvis skjermbildet for språk vises.

### **MERK**

• Hvis Brother-skjermbildet ikke vises automatisk, går du til **Datamaskin** (**Min datamaskin**).

(For Windows® 8: Klikk på ikonet

(**Filutforsker**) på oppgavelinjen, og gå til **Datamaskin**.)

- Dobbeltklikk først på DVD-ROM-ikonet og deretter på **start.exe**.
- b Klikk først på **Installere MFL-Pro Suite** og deretter på **Ja** hvis du godtar lisensavtalene.

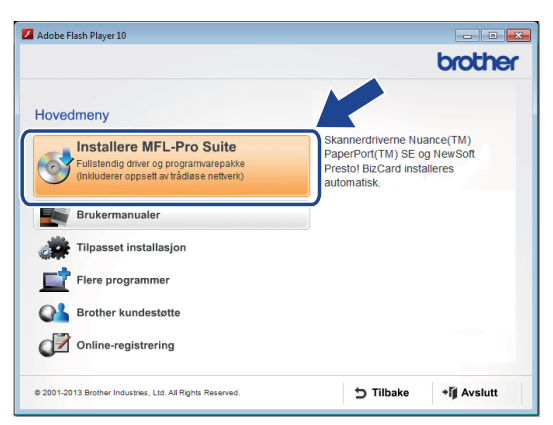

### **MERK**

- Når skjermbildet **Brukerkontokontroll** vises i Windows Vista®, Windows<sup>®</sup> 7 eller Windows® 8, klikker du på **Tillat** eller **Ja**.
- Klikk på **Ja** hvis du godtar lisensavtalene.
- c Velg **Trådløs nettverkstilkobling**, og klikk deretter på **Neste**.
- d Når skjermbildet **Brannmur/antivirusprogramvare registrert** vises, velger du **Endre portinnstillingene på brannmuren slik at du får tilgang til nettverkstilkoblingen, og fortsett med installasjonen (anbefalt).** og klikker på **Neste**.

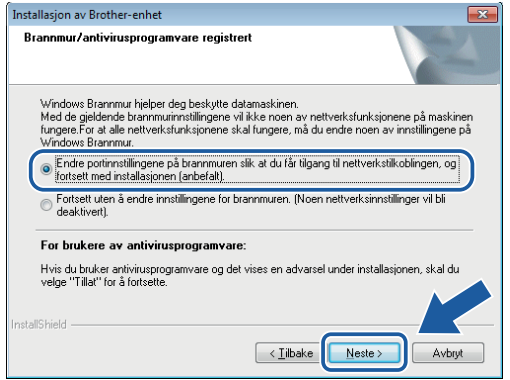

- e Følg instruksjonene på skjermen for å sette opp Brother-maskinen.
- **f** Maskinen vil nå prøve å koble til det trådløse nettverket. Dette kan ta noen få minutter.
	- **Oppsettet av trådløst nettverk er fullført. Wi-Fi-lyset på kontrollpanelet lyser og angir at maskinens Nettverk I/F er satt til WLAN.**

**Installere MFL-Pro Suite**

**For Windows®-brukere:**

**Nå går du til**

**Trinn** [g](#page-12-0) **på [side 13](#page-12-0)**

OK!

**For brukere av Macintosh:**

**Nå går du til**

**Trinn** [g](#page-13-0) **på [side 14](#page-13-0)**

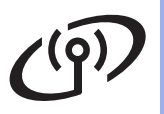

# **Windows Trådløst nettverk (kun ADS-2600We) ®**

<span id="page-12-0"></span>

g Velg maskinen fra listen, og klikk deretter på **Neste**.

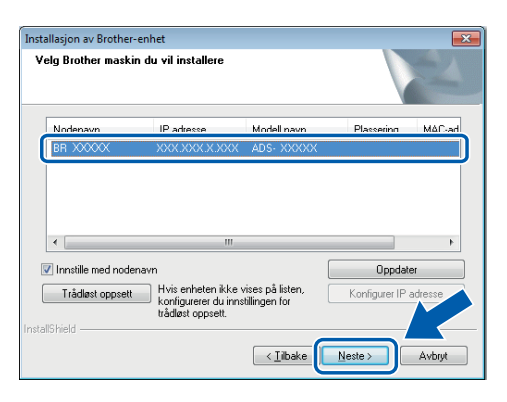

### **MERK**

- Hvis maskinen din ikke blir funnet i nettverket, bekrefter du innstillingene dine ved å følge instruksjonene på skjermen.
- Hvis du bruker WEP og Tilkoblet vises i displayet uten at maskinen blir funnet i nettverket, må du kontrollere at du har skrevet inn riktig WEP-nøkkel. WEP-nøkkelen skiller mellom små og store bokstaver.

**h Installasjonen av Brother-driverne starter** automatisk. Installasjonsskjermbildene vises i tur og orden.

### **MERK**

- IKKE lukk noen av skjermbildene under installasjonen. Det kan ta noen sekunder før skjermbildene vises.
- Hvis skjermbildet **Windows-sikkerhet** vises, merker du av for dette alternativet og klikker på **Installer** for å fullføre installasjonen på riktig måte.
- **i Når skjermbildet Online-registrering** vises. foretar du et valg og følger instruksjonene på skjermen.

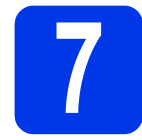

### **7 Fullfør prosessen og start på nytt**

**a** Klikk på **Fullfør** for å starte datamaskinen på nytt.

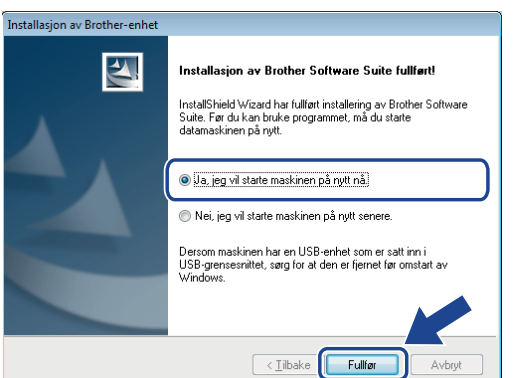

### **MERK**

Hvis det vises en feilmelding under programvareinstallering, kjører du

**Installasjonsdiagnose**, dobbeltklikker på (**Brother Utilities**) på skrivebordet, klikker på rullegardinlisten og velger modellnavnet (hvis det ikke er valgt allerede). Klikk på **Verktøy** i venstre navigasjonsfelt.

- **b** Skjermbildene nedenfor vises:
	- Når skjermbildet **Innstilling for programoppdatering** vises, velger du ønsket innstilling for programoppdatering og klikker på **OK**.
	- Når Brothers program for produktutvikling og støtte starter, følger du instruksjonene på skjermen.

### **MERK**

- Programvareoppdateringen og Brothers program for produktutvikling og støtte forutsetter tilgang til Internett.
- Når du installerer MFL-Pro Suite, vil Brother Help også installeres automatisk. Start Brother

Help S Brother Help ved å klikke S i

systemstatusfeltet. Klikk på S Brother Help for å få tilgang til Brother Solutions Center.

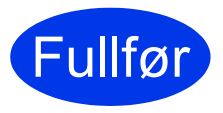

**Installasjonen er fullført, og du kan nå utføre en testskanning. Se**  *Testskanning (skanning til PC)* **på [side 20](#page-19-1).**

### **Installere andre programmer:**

### **Nå går du til**

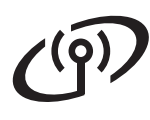

# **Trådløst nettverk (kun ADS-2600We) Macintosh**

<span id="page-13-0"></span>**C** Velg maskinen fra listen, og klikk deretter på **Neste**.

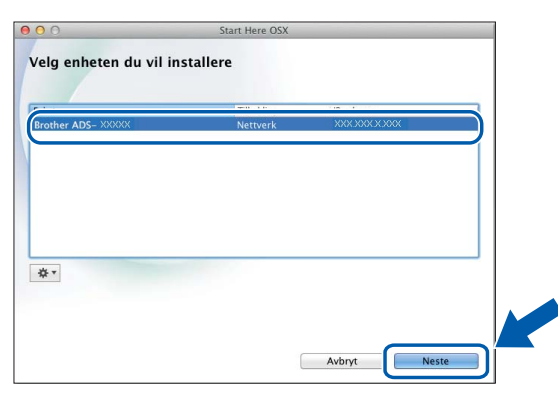

### **MERK**

Hvis innstillingene for trådløst nettverk mislykkes, vises skjermbildet **Veiviser for oppsett av trådløs enhet**. Følg instruksjonene på skjermen for å fullføre standard konfigurasjon.

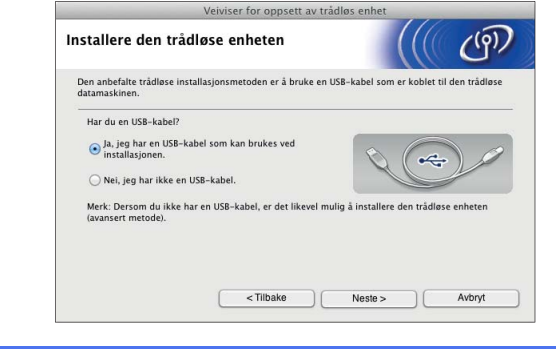

**h** Installasjonen av Brother-driverne starter automatisk. Vent litt mens programvaren installeres.

### **MERK**

• Du kan vise maskinens MAC-adresse (Ethernet-adresse) og IP-adresse ved hjelp av maskinens LCD-display.

Du finner MAC-adressen ved å trykke på

(Innst.) > Nettverk > WLAN >

MAC-adresse.

Du finner IP-adressen ved å trykke på

(Innst.) > Nettverk > WLAN >

TCP/IP > IP-adresse.

• Hvis skjermbildet **Oppsett nettverk "Scan to" navn** vises, skriver du inn et navn for Macintosh-maskinen (opptil 15 tegn) og klikker på **Neste**.

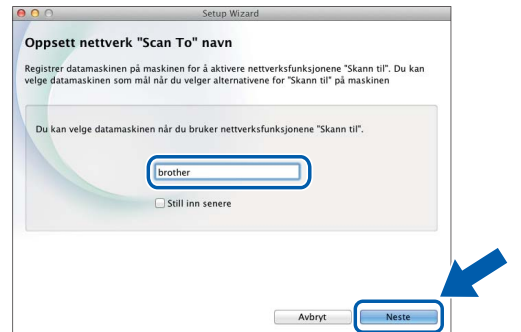

Dette navnet vil vises i maskinens display når du velger et skannealternativ. Hvis du vil ha mer informasjon, se *Skanne fra kontrollpanelet på maskinen i brukermanualen* i *Brukermanualen*.

Fullfør

**Installasjonen er fullført, og du kan nå utføre en testskanning. Se**  *Testskanning (skanning til PC)* **på [side 20](#page-19-1).**

### **Installere andre programmer:**

**Nå går du til**

# **For brukere av trådløst nettverk (kun ADS-2600We)**

<span id="page-14-4"></span><span id="page-14-0"></span>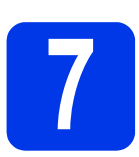

### **7 Oppsett ved hjelp av Brother-maskinen**

- **a** Plasser Brother-maskinen innen rekkevidde av det trådløse tilgangspunktet / ruteren. Rekkevidden kan variere, avhengig av omgivelsene. Slå opp i instruksjonene for det trådløse tilgangspunktet / ruteren.
- **b** Hvis det trådløse tilgangspunktet eller ruteren har WPS- eller AOSS™-symbolet som vises ne[d](#page-14-1)enfor, går du til **d**. Hvis ikke, går du til **[c](#page-14-2)**.

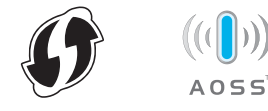

<span id="page-14-2"></span>**C** På maskinens display trykker du på

(Innst.) > Nettverk > WLAN >

Inst.veiviser. Følg instruksjonene i displayet. Deretter [g](#page-14-3)år du til g.

<span id="page-14-1"></span>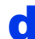

**d** På maskinens display trykker du på

 (Innst.) > Nettverk > WLAN > WPS/AOSS.

### **MERK**

- Hvis du ikke starter WPS/AOSS fra maskinens kontrollpanel kort tid etter at du har trykket på WPS- eller AOSS™-knappen på det trådløse tilgangspunktet / ruteren, kan tilkoblingen mislykkes.
- Hvis det trådløse tilgangspunktet / ruteren støtter WPS, og du ønsker å konfigurere maskinen ved hjelp av PIN-metoden (Personal Identification Number), kan du lese om *Konfigurasjon med PIN-metoden ved hjelp av WPS* i *Brukerhåndbok for nettverket*.
- e Når displayet ber deg om å starte WPS eller AOSS™, trykk på WPS- eller AOSS™ knappen på det trådløse tilgangspunktet / ruteren (hvis du ønsker mer informasjon, les instruksjonene som kom med det trådløse tilgangspunktet / ruteren).

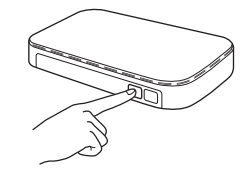

Trykk på OK i Brother-maskinens display.

- f Denne funksjonen registrerer automatisk hvilken modus (WPS eller AOSS™) det trådløse tilgangspunktet / ruteren bruker, og vil prøve å koble til det trådløse nettverket.
- <span id="page-14-3"></span>**C** Hvis den trådløse enheten ble riktig tilkoblet, viser displayet meldingen Tilkoblet inntil du trykker på OK. Displayet viser en feilkode hvis tilkoblingen mislyktes. Noter feilkoden, se *[Feilsøking](#page-15-0)* [på side 16](#page-15-0) og rett deretter opp feilen.
- OK!

**Oppsettet av trådløst nettverk er fullført. Wi-Fi-lyset på kontrollpanelet lyser og angir at maskinens Nettverk I/F er satt til WLAN.**

### **MERK**

- Koble den mobile enheten til det trådløse tilgangspunktet / ruteren ved hielp av en WiFitilkobling.
- Last ned og installer Brother iPrint&Scan (Android™/iOS/Windows® Phone) fra mobilenhetens programnedlastingsside.
- Hvis du vil laste ned Brukermanualen for applikasjonen du bruker (Brother iPrint&Scan), går du til Brother Solutions Center på <http://support.brother.com> og klikker på Håndbøker på modellens hjemmeside.

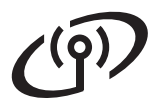

### <span id="page-15-0"></span>**Feilsøking**

**Hvis du trenger hjelp under oppsettet og ønsker å kontakte Brother kundeservice, sørg for å ha SSID (nettverksnavn) og nettverksnøkkel tilgjengelig. Vi kan ikke hjelpe deg med å finne denne informasjonen.**

### <span id="page-15-1"></span>**Hvordan finner jeg informasjon om trådløs sikkerhet (SSID\* og nettverksnøkkel\*\*)?**

- 1) Se i dokumentasjonen som ble levert med det trådløse tilgangspunktet / ruteren.
- 2) Standard SSID kan være produsentens navn eller modellnavnet.
- 3) Hvis du ikke har sikkerhetsinformasjonen, må du ta kontakt med ruterprodusenten, systemadministratoren eller Internett-tilbyderen.
- \* Hvis tilgangspunktet / ruteren for WLAN ikke kringkaster SSID-en, vil ikke SSID-en bli registrert automatisk. Du må angi SSID-navnet manuelt. Se *Konfigurere maskinen når SSID-en ikke kringkaster* i *Brukerhåndbok for nettverket*.
- \*\* Nettverksnøkkelen kan også beskrives som passordet, sikkerhetsnøkkelen eller krypteringsnøkkelen.

### **Feilkoder**

Hvis displayet angir en feil, finner du koden i tabellene nedenfor og bruker den anbefalte løsningen til å utbedre feilen.

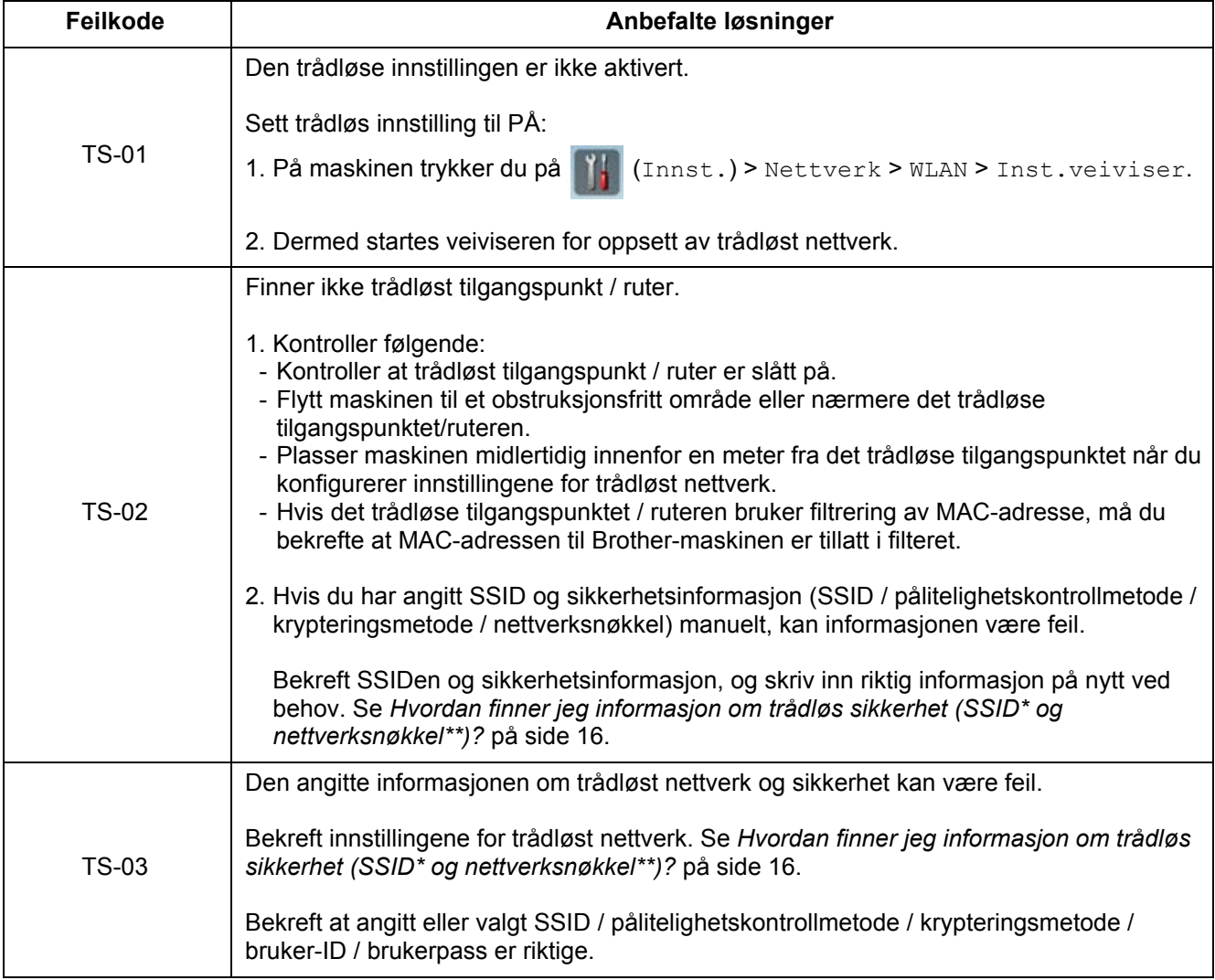

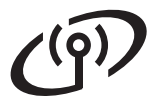

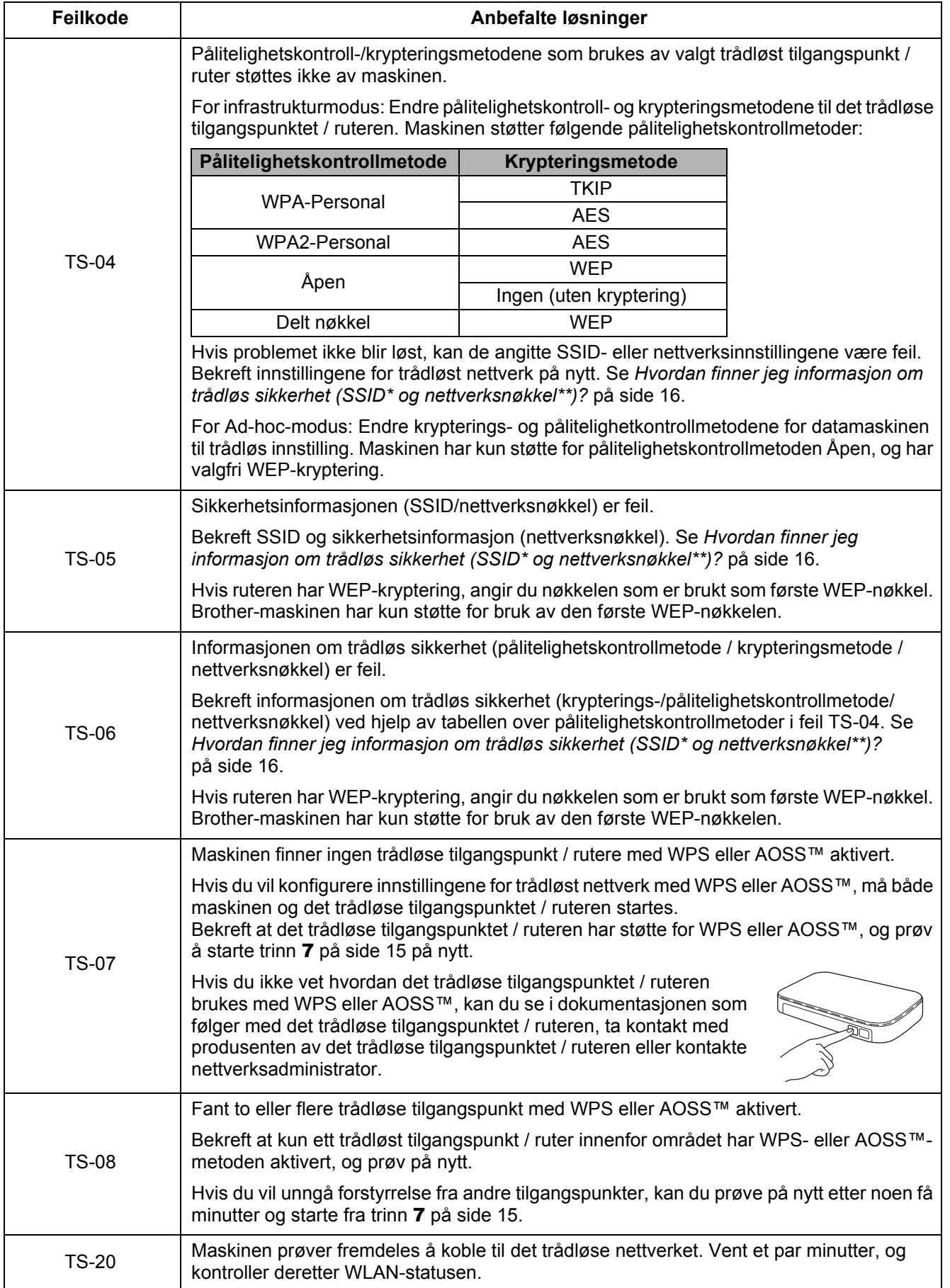

# **Installer valgfrie applikasjoner**

# <span id="page-17-0"></span>**1 Installer valgfrie (Windows®-brukere) applikasjoner**

### **NewSoft Presto! BizCard 6**

Presto! Med BizCard kan du holde orden på informasjon fra visittkort som er skannet inn på datamaskinen, for eksempel navn, selskaper, adresser, telefon-/faksnumre og e-postadresser. Det er bare å skanne eller importere visittkort, så vil Presto! BizCard automatisk lagre data og bilde for hvert kort. Det finnes ulike visningsmoduser slik at det er enkelt å foreta søk, redigering, oppretting og sortering.

### **Nuance PDF Converter Professional 8**

Nuance PDF Converter Professional 8 tilbyr et utvalg av funksjoner for håndtering av PDF-filer. Applikasjonen kan låse opp og åpne PDF-filer for visning, redigering, merknader og sammensetting. **Skriv inn Nuance-serienummeret som vises på omslaget til MFL-Pro Suite DVD-ROM-en når du installerer Nuance PDF Converter Professional 8.**

- **a** Sett inn DVD-ROM-en igjen eller dobbeltklikk på **start.exe**-programmet. Velg maskinen din hvis skjermbildet for modellnavn vises. Velg språk hvis skjermbildet for språk vises.
- **b** DVD-ROM **Hovedmeny** vil vises. Klikk på **Flere programmer**.

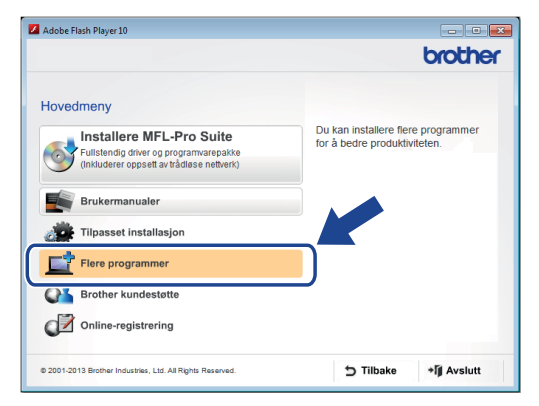

**C** Klikk på knappen for applikasionen du vil installere. (De tilgjengelige applikasjonene varierer fra land til land.)

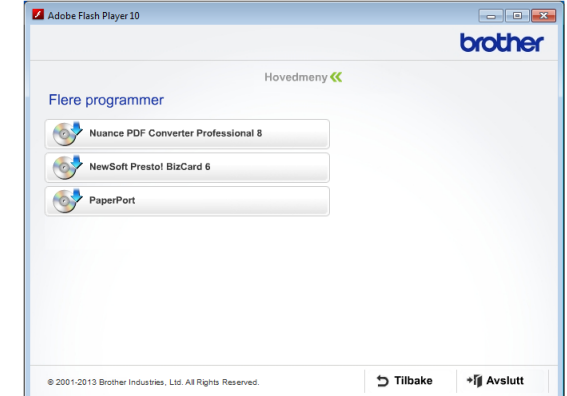

d Når installeringen er ferdig, klikker du på **Tilbake** for å gå tilbake til skjermbildet **Flere programmer** og installere andre applikasjoner.

Når du er ferdig, klikker du på **Avslutt**.

### **MERK**

- Når du skal starte NewSoft Presto! BizCard 6, giør du ett av følgende:
	- Brukere av Windows $^{\circledR}$  XP, Windows Vista $^{\circledR}$

og Windows® 7: Klikk på (**Start**) > **Alle programmer** > **NewSoft** > **Presto! BizCard 6**.

Windows<sup>®</sup> 8-brukere: Flytt markøren til nedre høyre hjørne av skrivebordet. Når

menylinjen vises, klikker du på (**Start**)

og deretter på (**Presto! BizCard 6**).

- Gjør ett av følgende for å starte Nuance PDF Converter Professional 8:
	- Brukere av Windows® XP, Windows Vista<sup>®</sup>

og Windows® 7: Klikk på (**Start**) > **Alle programmer** > **Nuance PDF Converter Professional 8** > **PDF Converter Professional**.

Windows<sup>®</sup> 8-brukere: Flytt markøren til nedre høyre hjørne av skrivebordet. Når menylinjen vises, klikker du på **Start** og

deretter på (**PDF Converter Professional**).

Fullfør **Installasjonen er fullført.**

# **Installer valgfrie applikasjoner**

# <span id="page-18-0"></span>**1 Installer valgfrie (Macintosh-brukere) applikasjoner**

### **NewSoft Presto! BizCard 6**

Presto! Med BizCard kan du holde orden på informasjon fra visittkort som er skannet inn på datamaskinen, for eksempel navn, selskaper, adresser, telefon-/faksnumre og e-postadresser. Det er bare å skanne eller importere visittkort, så vil Presto! BizCard automatisk lagre data og bilde for hvert kort. Det finnes ulike visningsmoduser slik at det er enkelt å foreta søk, redigering, oppretting og sortering.

### **Presto! PageManager**

Presto! PageManager har innført OCR-funksjonalitet (Optical Character Recognition) i Brother ControlCenter2. Med OCR kan du skanne et dokument og konvertere innholdet til tekst. Deretter kan du redigere teksten ved hjelp av tekstbehandlingsprogrammet du foretrekker. Du kan skanne, dele og organisere bilder og dokumenter ved hjelp av Presto! PageManager.

a Dobbeltklikk på **Brother kundestøtte**-ikonet. Vinduet **Brother kundestøtte** vises.

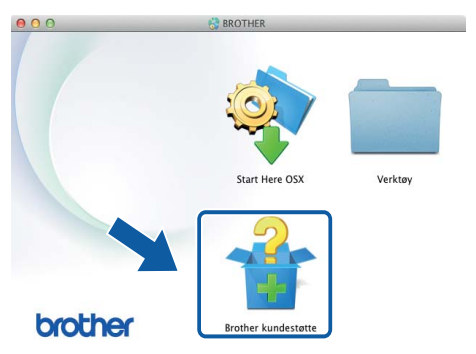

**b** Klikk på knappen for applikasjonen du vil installere. (De tilgjengelige applikasjonene varierer fra land til land.)

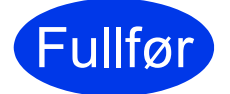

Fullfør **Installasjonen er fullført.**

# **Testskanning (skanning til PC)**

<span id="page-19-0"></span>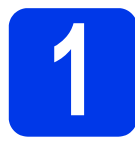

# **1 Skann dokumentet**

Det finnes forskjellige skanningsmetoder (se *Brukermanualen*). Med funksjonen Skann til fil kan du skanne og lagre dokumenter som PDF-filer. Når du skal skanne dokumenter og konfigurere ulike innstillinger, må du kontrollere at du har installert driveren og koblet maskinen til datamaskinen ved å følge instruksjonene i denne manualen.

- **a** Kontroller at maskinen er koblet til datamaskinen.
- **b** Legg i dokumentet.

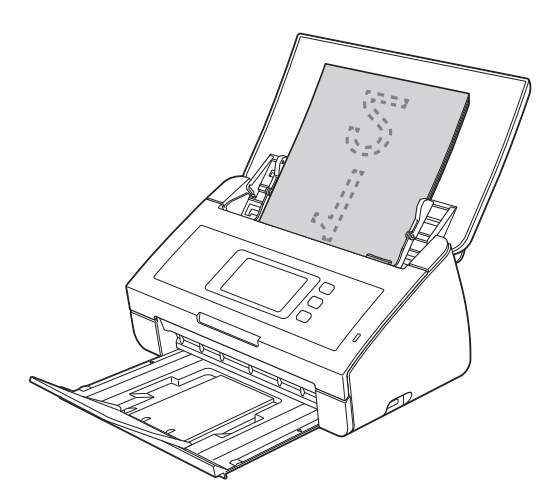

### **MERK**

Når du laster flere dokumenter, skal de plasseres med forkantene i svak vinkel på materetningen.

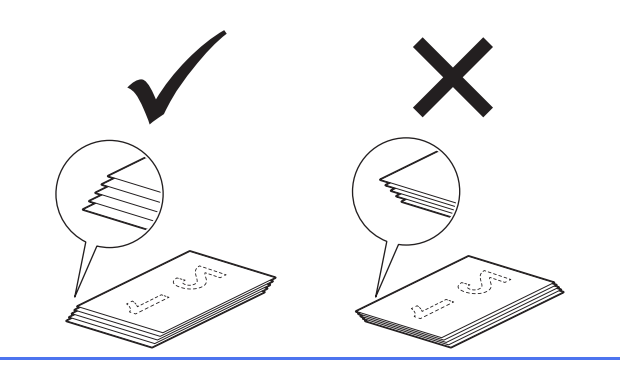

- $\cdot$  $\cdot$  $\cdot$  ADS-2100e-brukere, gå til  $\mathbf{c}$ .
- ADS-2600We-brukere, gå til **[d](#page-19-3)**.

<span id="page-19-2"></span>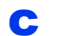

c Trykk på (**Skann til PC**-tasten).

Maskinen begynner å mate og skanne dokumentet. Deretter går du til [i](#page-19-4).

<span id="page-19-3"></span>**d** Sveip mot venstre eller høyre, eller trykk på  $\blacktriangleleft$  eller  $\blacktriangleright$  for å vise Skanning 1.

- <span id="page-19-1"></span>e Trykk på til PC.
- **f** Sveip mot venstre eller høyre for å velge  $\text{til}$ fil, og trykk deretter på OK.
- g Velg datamaskinen du vil lagre det skannede dokumentet på.
- **h** Trykk på Start. Maskinen begynner å mate og skanne dokumentet.
- <span id="page-19-4"></span>**i De skannede dataene lagres i PDF-format på** datamaskinen som er koblet til maskinen.

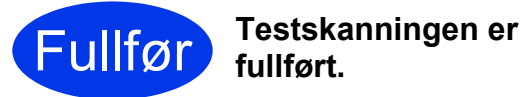

### **Last ned Brother-maskinens brukermanualer fra Brother Solutions Center.**

### **<http://solutions.brother.com/manuals>**

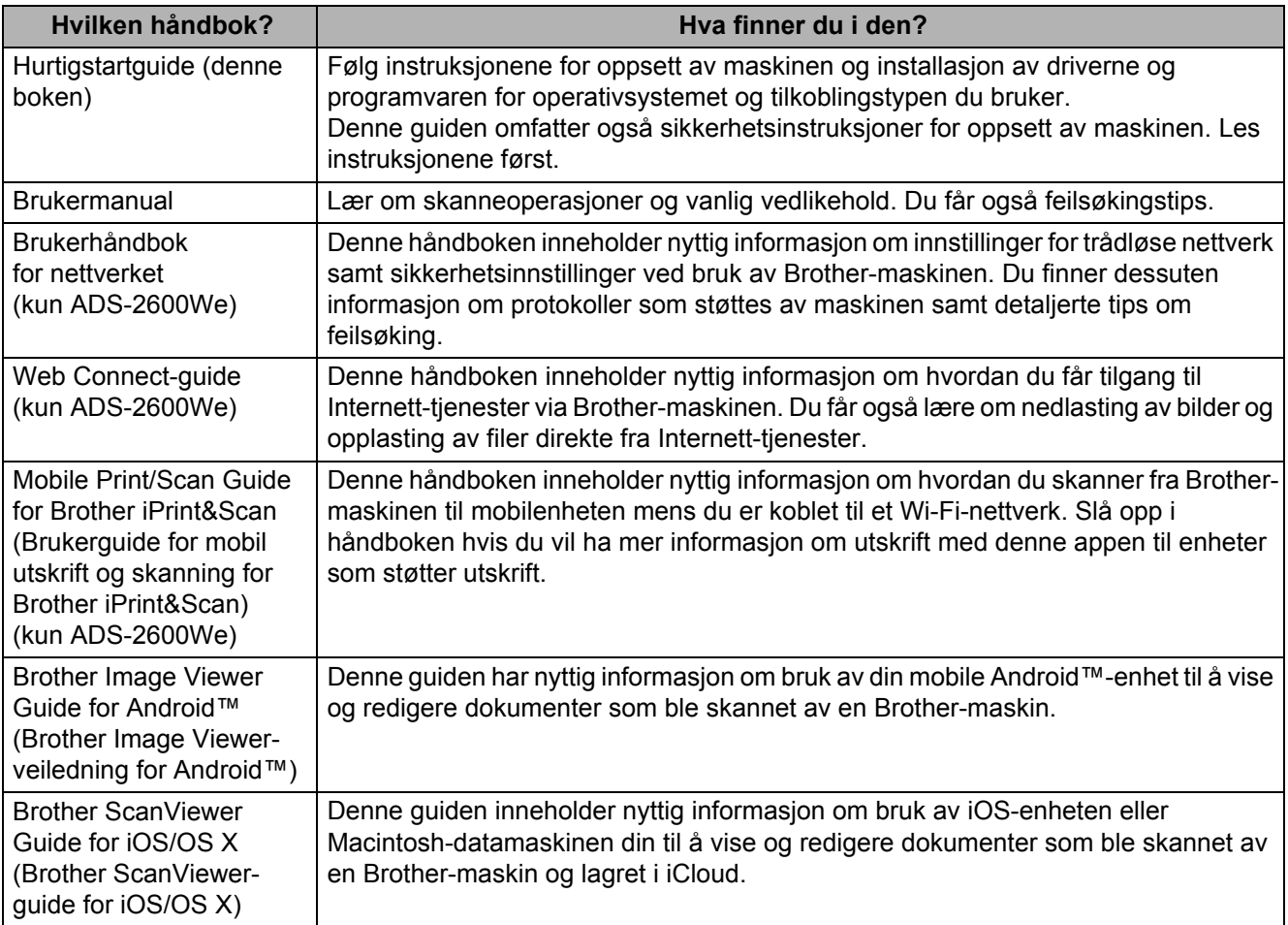

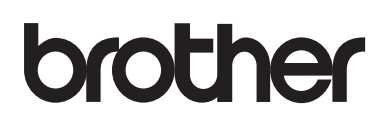

**Besøk oss på Internett <http://www.brother.com/>**

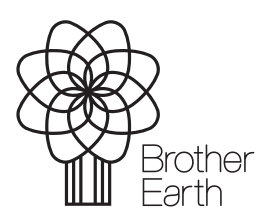

[www.brotherearth.com](http://www.brotherearth.com)